# **®YAMAHA PM5DV2 Editor PM5DV2 Editor Manuel d'installation**

## **ATTENTION**

## **CONTRAT DE LICENCE DE LOGICIEL**

VEUILLEZ LIRE ATTENTIVEMENT CE CONTRAT DE LICENCE (« CONTRAT ») AVANT D'UTILISER CE LOGICIEL. L'UTILISATION DE CE LOGICIEL EST ENTIERÈMENT RÉGIE PAR LES TERMES ET CONDITIONS DE CE CONTRAT. CECI EST UN CONTRAT ENTRE VOUS-MÊME (EN TANT QUE PERSONNE PHYSIQUE OU MORALE) ET YAMAHA CORPORATION (« YAMAHA »).

EN TÉLÉCHARGEANT, EN INSTALLANT, EN COPIANT OU EN UTILISANT DE QUELQUE AUTRE MANIÈRE CE LOGICIEL, VOUS RECONNAISSEZ ETRE LIÉ PAR LES TERMES DU PRÉSENT CONTRAT. SI VOUS ÊTES EN DÉSACCORD AVEC LES TERMES DE CE CONTRAT, VOUS NE DEVREZ NI TÉLÉCHARGER NI INSTALLER NI COPIER NI UTILISER DE QUELQUE AUTRE MANIÈRE CE LOGICIEL. SI VOUS AVEZ DÉJÀ TÉLÉCHARGÉ OU INSTALLÉ CE LOGICIEL ET N'ACCEPTEZ PAS LESDITS TERMES, VEUILLEZ LE SUPPRIMER SANS PLUS TARDER.

### **1. CONCESSION DE LICENCE ET DROITS D'AUTEUR**

Yamaha vous concède par la présente le droit d'utiliser le(s) logiciel(s) et des données afférentes à celui-ci (« LOGICIEL »), fournis avec ce contrat. Le terme LOGICIEL couvre toutes les mises à jour du logiciel et des données fournis. Ce LOGICIEL est la propriété de Yamaha et/ou du (des) concédant(s) de licence Yamaha. Il est protégé par les dispositions en vigueur relatives au droit d'auteur et tous les traités internationaux pertinents. Bien que vous soyez en droit de revendiquer la propriété des données créées à l'aide du LOGICIEL, ce dernier reste néanmoins protégé par les lois en vigueur en matière de droit d'auteur.

- **Vous pouvez** utiliser le LOGICIEL sur **vos ordinateurs**.
- **Vous pouvez** effectuer un nombre raisonnable de copies de ce LOGICIEL dans un format lisible sur machine à des fins de sauvegarde uniquement, à la condition toutefois que le LOGICIEL soit installé sur un support autorisant ce type de copie de sauvegarde. Sur la copie de sauvegarde, vous devez reproduire l'avis relatif aux droits d'auteur ainsi que toute autre mention de propriété indiquée sur l'exemplaire original du LOGICIEL.
- **Vous pouvez** céder, à titre permanent, tous les droits que vous détenez sur ce LOGICIEL, sous réserve que vous n'en conserviez aucun exemplaire et que le bénéficiaire accepte les termes du présent contrat.

#### **2. RESTRICTIONS**

- **Vous ne pouvez** en aucun cas reconstituer la logique du LOGICIEL ou le désassembler, le décompiler ou encore en dériver une forme quelconque de code source par quelque autre moyen que ce soit.
- **Vous n'êtes pas en droit** de reproduire, modifier, changer, louer, prêter ou distribuer le LOGICIEL en tout ou partie, ou de l'utiliser à des fins de création dérivée.
- **Vous n'êtes pas autorisé** à transmettre le LOGICIEL électroniquement à d'autres ordinateurs ou à l'utiliser en réseau.
- **Vous ne pouvez** pas utiliser ce LOGICIEL pour distribuer des données illégales ou portant atteinte à la politique publique.
- **Vous n'êtes pas habilité** à proposer des services fondés sur l'utilisation de ce LOGICIEL sans l'autorisation de Yamaha Corporation.

Les données protégées par le droit d'auteur, y compris les données MIDI de morceaux, sans toutefois s'y limiter, obtenues au moyen de ce LOGICIEL, sont soumises aux restrictions suivantes que vous devez impérativement respecter.

- Les données reçues au moyen de ce LOGICIEL ne peuvent en aucun cas être utilisées à des fins commerciales sans l'autorisation du propriétaire du droit d'auteur.
- Les données reçues au moyen de ce LOGICIEL ne peuvent pas être dupliquées, transférées, distribuées, reproduites ou exécutées devant un public d'auditeurs sans l'autorisation du propriétaire du droit d'auteur.
- Le cryptage des données reçues au moyen de ce LOGICIEL ne peut être déchiffré ni le filigrane électronique modifié sans l'autorisation du propriétaire du droit d'auteur.

#### **3. RÉSILIATION**

Le présent contrat prend effet à compter du jour où le LOGICIEL vous est remis et reste en vigueur jusqu'à sa résiliation. Si l'une quelconque des dispositions relatives au droit d'auteur ou des clauses du contrat ne sont pas respectées, le contrat de licence sera automatiquement résilié de plein droit par Yamaha, ce sans préavis. Dans ce cas, vous devrez immédiatement détruire le LOGICIEL concédé sous licence, la documentation imprimée qui l'accompagne ainsi que les copies réalisées.

### **4. EXCLUSION DE GARANTIE PORTANT SUR LE LOGICIEL**

Vous reconnaissez et acceptez expressément que l'utilisation de ce LOGICIEL est à vos propres risques. Le LOGICIEL et la documentation qui l'accompagne sont livrés « EN L'ETAT », sans garantie d'aucune sorte. NONOBSTANT TOUTE AUTRE DISPOSITION DU PRÉSENT CONTRAT, YAMAHA EXCLUT DE LA PRÉSENTE GARANTIE PORTANT SUR LE LOGICIEL, TOUTE RESPONSABILITÉ EXPRESSE OU IMPLICITE LE CONCERNANT, Y COMPRIS, DE MANIÈRE NON LIMITATIVE, TOUTE GARANTIE IMPLICITE DE QUALITÉ MARCHANDE, D'ADÉQUATION A UN USAGE PARTICULIER ET DE RESPECT DES DROITS DES TIERS. YAMAHA EXCLUT EN PARTICULIER, MAIS DE MANIÈRE NON LIMITATIVE À CE QUI PRÉCÈDE, TOUTE GARANTIE LIÉE À L'ADÉQUATION DU LOGICIEL À VOS BESOINS, AU FONCTIONNEMENT ININTERROMPU OU SANS ERREUR DU PRODUIT ET À LA CORRECTION DES DÉFAUTS CONSTATÉS LE CONCERNANT.

### **5. RESPONSABILITÉ LIMITEE**

LA SEULE OBLIGATION DE YAMAHA AUX TERMES DES PRÉSENTES CONSISTE À VOUS AUTORISER À UTILISER CE LOGICIEL. EN AUCUN CAS YAMAHA NE POURRA ÊTRE TENU RESPONSABLE, PAR VOUS-MÊME OU UNE AUTRE PERSONNE, DE QUELQUE DOMMAGE QUE CE SOIT, NOTAMMENT ET DE MANIÈRE NON LIMITATIVE, DE DOMMAGES DIRECTS, INDIRECTS, ACCESSOIRES OU CONSÉCUTIFS, DE FRAIS, PERTES DE BÉNÉFICES, PERTES DE DONNÉES OU D'AUTRES DOMMAGES RÉSULTANT DE L'UTILISATION CORRECTE OU INCORRECTE OU DE L'IMPOSSIBILITÉ D'UTILISER LE LOGICIEL, MÊME SI YAMAHA OU UN DISTRIBUTEUR AGRÉÉ ONT ETE PRÉVENUS DE L'ÉVENTUALITÉ DE TELS DOMMAGES. Dans tous les cas, la responsabilité entière de Yamaha engagée à votre égard pour l'ensemble des dommages, pertes et causes d'actions (que ce soit dans le cadre d'une action contractuelle, délictuelle ou autre) ne saurait excéder le montant d'acquisition du LOGICIEL.

#### **6. LOGICIELS DE FABRICANTS TIERS**

Des logiciels et données de fabricants tiers (« LOGICIELS DE FABRICANTS TIERS ») peuvent être associés au LOGICIEL. Lorsque, dans la documentation imprimée ou les données électroniques accompagnant ce logiciel, Yamaha identifie un logiciel et des données comme étant un LOGICIEL DE FABRICANT TIERS, vous reconnaissez et acceptez que vous avez l'obligation de vous conformer aux dispositions de tout contrat fourni avec ce LOGICIEL DE FABRICANT TIERS, et que la partie tierce fournissant le LOGICIEL DE FABRICANT TIERS est responsable de toute garantie ou responsabilité liée à ou résultant de ce dernier. Yamaha n'est en aucun cas responsable des LOGICIELS DE FABRICANTS TIERS ou de l'utilisation que vous en faites.

- Yamaha exclut toute garantie expresse portant sur des LOGICIELS DE FABRICANTS TIERS. DE SURCROÎT, YAMAHA EXCLUT EXPRESSÉMENT TOUTE RESPONSABILITÉ IMPLICITE LIÉE AU LOGICIEL DE FABRICANT TIERS, Y COMPRIS, DE MANIÈRE NON LIMITATIVE, TOUTE GARANTIE IMPLICITE DE QUALITÉ MARCHANDE ET D'ADÉQUATION À UN USAGE PARTICULIER LE CONCERNANT.
- Yamaha ne vous fournira aucun service ni maintenance concernant le LOGICIEL DE FABRICANT TIERS.
- En aucun cas Yamaha ne pourra être tenu responsable, par vous-même ou une autre personne, de quelque dommage que ce soit, notamment et de manière non limitative, de dommages directs, indirects, accessoires ou consécutifs, de frais, pertes de bénéfices, pertes de données ou d'autres dommages résultant de l'utilisation correcte ou incorrecte ou de l'impossibilité d'utiliser le LOGICIEL DE FABRICANT TIERS.

### **7. REMARQUE GÉNÉRALE**

Le présent contrat est régi par le droit japonais, à la lumière duquel il doit être interprété, sans qu'il soit fait référence aux conflits des principes de loi. Conflits et procédures sont de la compétence du tribunal de première instance de Tokyo, au Japon. Si pour une quelconque raison, un tribunal compétent décrète que l'une des dispositions de ce contrat est inapplicable, le reste du présent contrat restera en vigueur.

#### **8. CONTRAT COMPLET**

Ce document constitue le contrat complet passé entre les parties relativement à l'utilisation du LOGICIEL et de toute documentation imprimée l'accompagnant. Il remplace tous les accords ou contrats antérieurs, écrits ou oraux, portant sur l'objet du présent contrat. Aucun avenant ni aucune révision du présent contrat n'auront force obligatoire s'ils ne sont pas couchés par écrit et revêtus de la signature d'un représentant Yamaha agréé.

## **Remarques particulières**

- Le logiciel et ce mode d'emploi sont la propriété exclusive de Yamaha Corporation.
- Veuillez lire attentivement l'accord de licence du logiciel situé au début de ce manuel avant d'installer le logiciel.
- Toute copie du logiciel ou reproduction totale ou partielle de ce manuel, par quelque moyen que ce soit, est expressément interdite sans l'autorisation écrite du fabricant.
- Yamaha n'offre aucune garantie quant à l'utilisation du logiciel et de la documentation et ne peut en aucun cas être tenu pour responsable des dommages éventuels résultants de l'utilisation de ce manuel et du logiciel.
- Les futures mises à jour des logiciels du système et de l'application ainsi que les modifications apportées aux spécifications et aux fonctions feront l'objet d'annonces sur le site Web suivant : [http://www.yamahaproaudio.com/](http://www.yamahaproaudio.com/ )
- Les illustrations d'écran figurant dans ce manuel sont uniquement fournies à titre d'information et peuvent différer légèrement de celles qui apparaissent sur votre ordinateur.
- La copie des données musicales disponibles dans le commerce, y compris, mais sans s'y limiter, les données MIDI et/ou audio, est strictement interdite, sauf pour un usage personnel.
- Windows est une marque déposée de Microsoft® Corporation aux États-Unis et dans d'autres pays.
- Apple, Mac et Macintosh sont des marques de Apple Inc., déposées aux États-Unis et dans d'autres pays.
- Les noms de firme et de produit apparaissant dans ce mode d'emploi sont les marques commerciales ou déposées de leurs détenteurs respectifs.
- Les mises à jour des logiciels d'application et des logiciels système ainsi que toutes les modifications apportées aux spécifications et aux fonctions seront annoncées séparément.

## **PM5DV2 Editor**

Le logiciel PM5DV2 Editor vous permet de contrôler la console de mixage Yamaha PM5D à distance à l'aide du micrologiciel V2, de sauvegarder les réglages des paramètres sur votre ordinateur et de préparer les réglages du PM5D à l'avance, en éditant les paramètres hors ligne.

Assurez que la version du micrologiciel de la console PM5D est la V2 et mettez le micrologiciel à jour, si nécessaire.

## **Installation des logiciels**

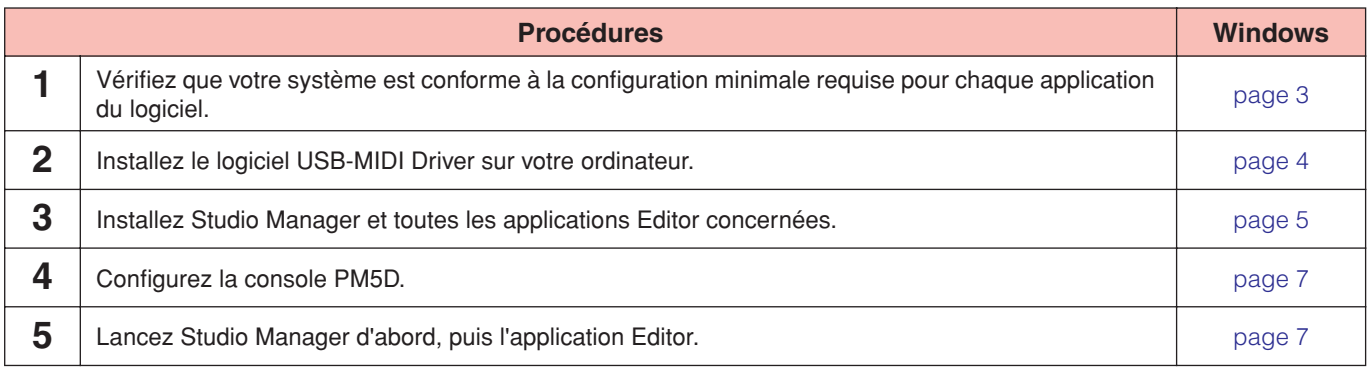

Pour toute opération ultérieure, reportez-vous au manuel PDF accessible à partir du menu [HELP] (Aide) de chaque programme.

## **Installation des logiciels**

## <span id="page-2-0"></span>**Configuration minimale requise**

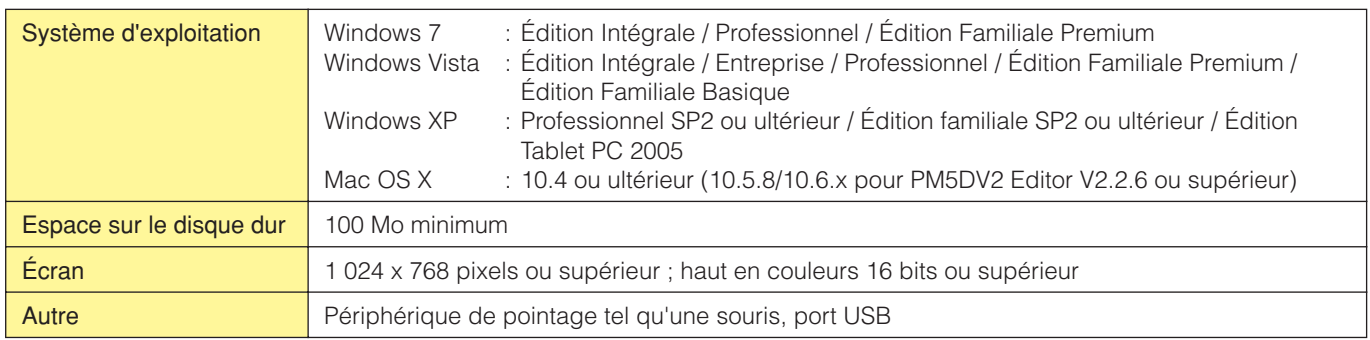

## **Windows Vista / Windows 7**

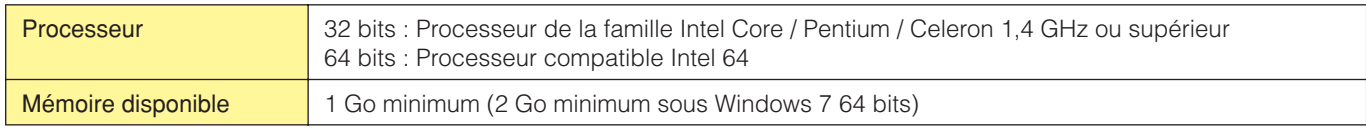

## **Windows XP**

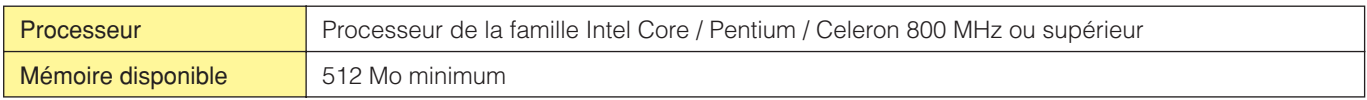

### **Mac OS X (pour PowerPC)**

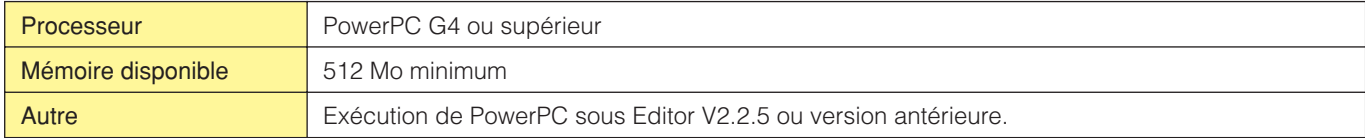

### **Mac OS X (pour Intel)**

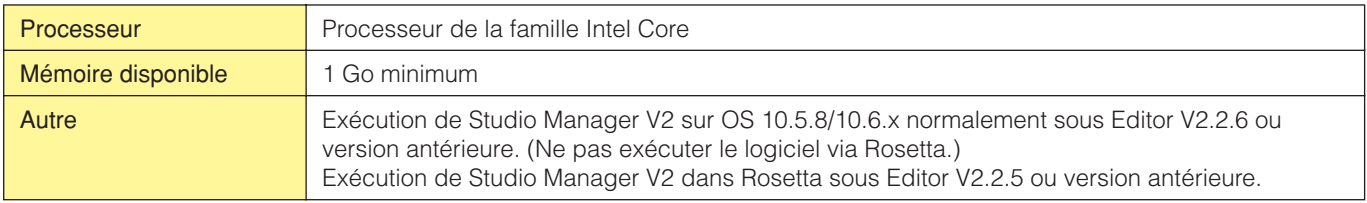

**DITOII** Les configurations minimales requises décrites ci-dessus s'appliquent à PM5DV2 Editor version 2.2.5 (version 2.2.6 pour Mac OS X (pour Intel)). Notez que ce logiciel est régulièrement mis à jour et la configuration requise sujette à des modifications. Vous pouvez vérifier les dernières informations relatives à la version de chaque programme ainsi que sa configuration requise en visitant le site Web suivant.

<http://www.yamahaproaudio.com/>

La configuration requise présentée ci-dessous peut différer légèrement en fonction du système d'exploitation utilisé.

## **Installation du logiciel**

Pour utiliser PM5DV2 Editor, vous devez installer les programmes logiciels suivants. Suivez les instructions ci-dessous.

- **USB-MIDI Driver**
- **Studio Manager**
- **PM5DV2 Editor**

## <span id="page-3-0"></span>**• USB-MIDI Driver**

Pour pouvoir utiliser le PM5D à partir de votre ordinateur via un port USB, vous devez installer le logiciel USB-MIDI Driver. Il est également nécessaire de configurer le logiciel USB-MIDI Driver après son installation.

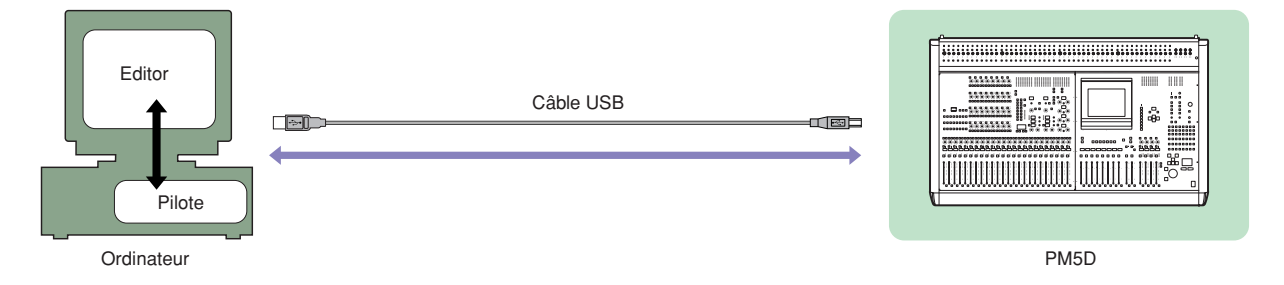

Vous pouvez télécharger la version la plus récente du logiciel USB-MIDI Driver sur le site suivant. Pour des instructions d'installation spécifiques, reportez-vous au guide d'installation inclus dans le fichier téléchargé. <http://www.yamahaproaudio.com/>

## <span id="page-4-0"></span>**Installation de Studio Manager**

Studio Manager est une application multiplate-forme qui vous permet, à partir de votre ordinateur, de lancer plusieurs logiciels Editor pour contrôler les produits matériels YAMAHA à distance, et de sauvegarder les réglages des programmes Editor afin de les rappeler instantanément par la suite.

Pour les instructions spécifiques sur l'utilisation du logiciel, reportez-vous au manuel PDF accessible depuis le menu [HELP] dans Studio Manager et dans chaque application Editor.

Vous pouvez télécharger la version la plus récente de Studio Manager depuis le site suivant. Pour des instructions d'installation spécifiques, reportez-vous au guide d'installation inclus dans le fichier téléchargé. <http://www.yamahaproaudio.com/>

## **Installation de PM5DV2 Editor**

Veuillez suivre les instructions ci-dessous pour installer correctement les applications du logiciel.

## **1 Double-cliquez sur « setup.exe » (« Install PM5DV2 Editor.pkg » sous Mac).**

La boîte de dialogue d'installation de PM5DV2 Editor s'affiche.

**DITOTE** Sous Windows Vista / Windows 7, la boîte de dialogue « Contrôle de compte utilisateur » peut apparaître. Le cas échéant, cliquez sur [Continuer] ou [Oui].

## **2 Suivez les instructions affichées à l'écran pour installer le logiciel.**

**DINOTE** Pour obtenir des instructions spécifiques sur l'utilisation du logiciel, reportez-vous au manuel PDF, accessible à partir du menu d'aide ([HELP]) de chaque programme.

## **Désinstallation (suppression de l'application installée)**

Pour désinstaller les éditeurs et Studio Manager sous Windows :

### **Sous Windows Vista / Windows 7**

Sélectionnez [Démarrer] → [Panneau de configuration] → [Programmes et fonctionnalités] ou [Désinstaller un programme], puis choisissez l'application à supprimer et cliquez sur [Désinstaller/Modifier]. Suivez les instructions à l'écran pour désinstaller l'application. Si la fenêtre « Contrôle de compte d'utilisateur » apparaît, cliquez sur [Continuer] ou sur [Oui].

### **Sous Windows XP**

Sélectionnez [Démarrer] → [Panneau de configuration] → [Ajout/Suppression de programmes] → [Installer/Désinstaller], puis choisissez l'application à supprimer et cliquez sur [Ajouter/Supprimer...]. Suivez les instructions à l'écran pour désinstaller le logiciel.

## **Mise en route**

## **Présentation de Studio Manager**

Studio Manager est une application multiplate-forme qui vous permet, à partir de votre ordinateur, de lancer plusieurs logiciels Editor pour contrôler les produits matériels YAMAHA à distance, et de sauvegarder les réglages des programmes Editor afin de les rappeler instantanément par la suite.

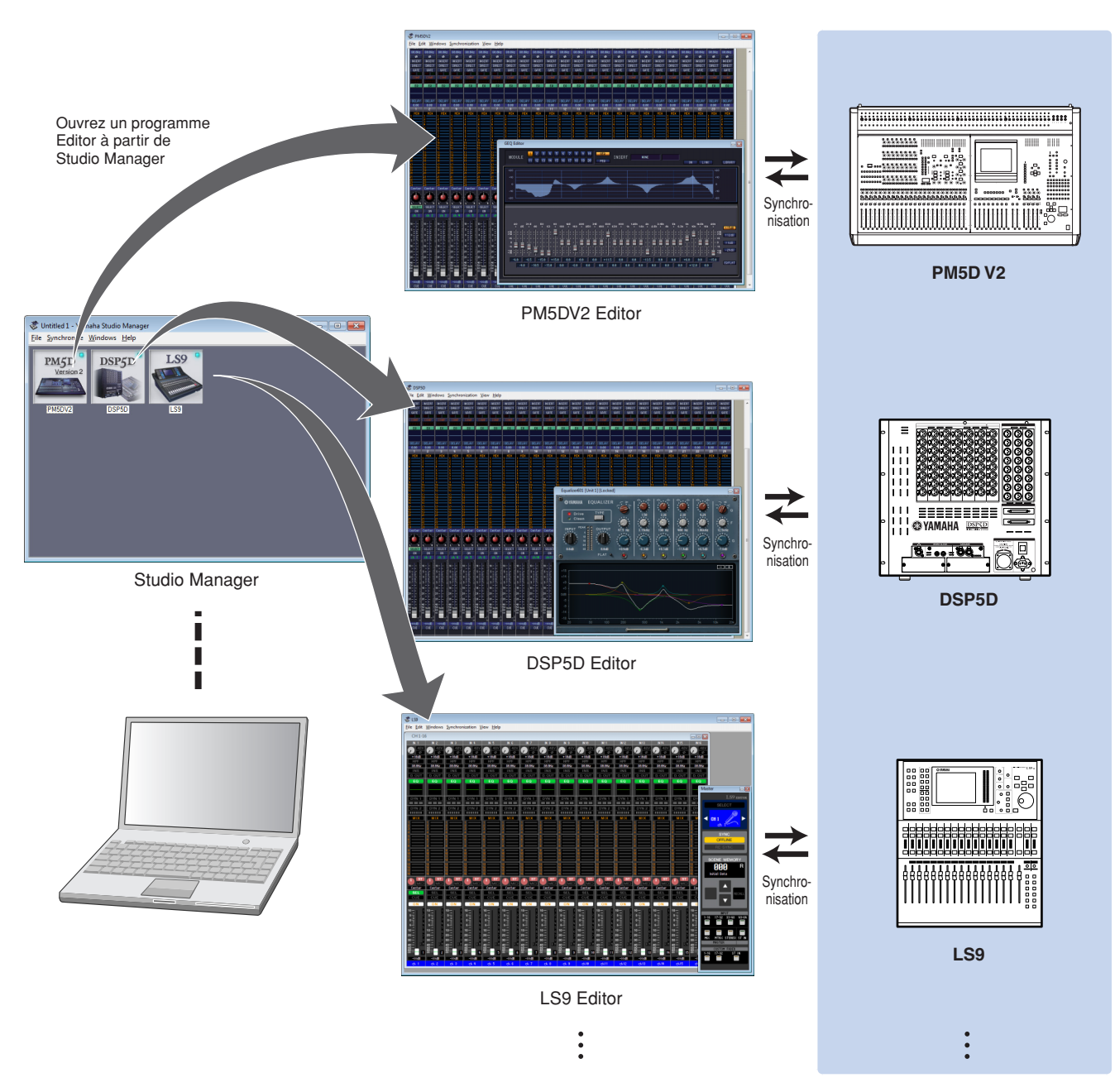

Vous pouvez sauvegarder et rappeler les paramètres de chaque logiciel Editor à partir de Studio Manager. En d'autres termes, vous avez la possibilité de modifier les paramètres du système tout entier en une seule opération, en rappelant les paramètres des différents périphériques à partir de Studio Manager. Cette fonctionnalité est appelée « Recall » ou rappel.

Si vous souhaitez enregistrer des fichiers de paramètres, vous pouvez le faire depuis Studio Manager afin de rappeler tous les périphériques en même temps ou à partir d'un programme Editor particulier pour rappeler un périphérique spécifique uniquement.

## <span id="page-6-1"></span>**Configuration de la console PM5D**

Appuyez sur la touche DISPLAY ACCESS [MIDI/REMOTE] pour ouvrir l'écran MIDI SETUP sur la console PM5D. Dans la zone PM5D EDITOR, sélectionnez un port pour communiquer avec l'ordinateur et attribuez un ID à votre console.

## <span id="page-6-0"></span>**Démarrage et configuration de Studio Manager**

Vous devez effectuer la configuration suivante pour utiliser les applications Editor dans Studio Manager.

## **1 Démarrez Studio Manager.**

### **Pour Windows :**

Cliquez sur [Démarrer], placez le curseur de la souris sur [Programmes (Tous les programmes)] → [YAMAHA Studio Manager], puis cliquez sur [Studio Manager].

### **Pour Mac OS X :**

Sélectionnez et ouvrez le dossier « Applications », le dossier « YAMAHA » et le dossier « StudioManager », puis double-cliquez sur « SM2 ».

## **2 Configurez Studio Manager.**

Pour plus de détails, consultez le manuel au format PDF, accessible à partir du menu [Help] de Studio Manager.

**DITOTE** Studio Manager ne doit pas être exécuté sur Rosetta sous PM5DV2 Editor V2.2.6 ou supérieur pour Mac. Les versions PM5DV2 Editor V2.2.6 ou supérieures ne peuvent pas être ajoutées à Studio Manager dans Rosetta.

## **3 Démarrez les différentes applications Editor concernées.**

Dans la fenêtre Studio Manager, double-cliquez sur l'icône de chaque application Editor.

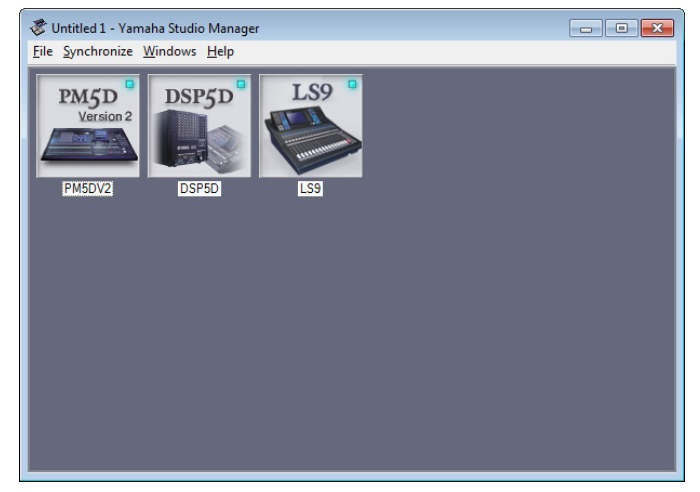

Fenêtre Studio Manager

## **4 Configurez chaque application Editor.**

Pour plus de détails, consultez le manuel au format PDF, accessible à partir du menu [Help] de chaque application Editor.

## **5 Synchronisez les différentes applications Editor avec votre console de mixage.**

Pour plus de détails, consultez le manuel au format PDF, accessible à partir du menu [Help] de chaque logiciel Editor.

## **Dépistage des pannes**

## **Lors du contrôle de la console PM5D depuis l'ordinateur via l'USB, l'unité PM5D ne fonctionne pas correctement.**

- Avec vous installé la dernière version du logiciel USB-MIDI Driver ?
- Le câble USB est-il raccordé correctement ?
- Si l'ordinateur a automatiquement activé un mode d'économie d'énergie (suspendu, veille ou attente, par exemple) lors de la connexion USB, il est possible que le fonctionnement de l'ordinateur soit interrompu ou que le pilote cesse de fonctionner. Si vous utilisez un câble USB, désactivez les modes d'économie d'énergie de l'ordinateur.
- L'ID et le port appropriés sont-ils sélectionnés sur votre console ? .......................................................................................................................................................... Mode d'emploi du PM5D V2
- Avez-vous sélectionné des ports réseau appropriés dans Studio Manager et le PM5DV2 Editor ? Avez-vous sélectionné un ID de console approprié dans le PM5DV2 Editor ?

.................................................................................................................................................Mode d'emploi du PM5DV2 Editor